## **On Your iPad**

To connect to your desktop as a *host* with the iPad, you must first open the Splashtop application on the iPad.

Tap on the Splash Top icon

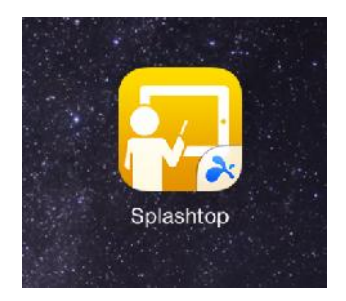

When SplashTop opens, tap on the settings (gear icon) in the upper right hand side

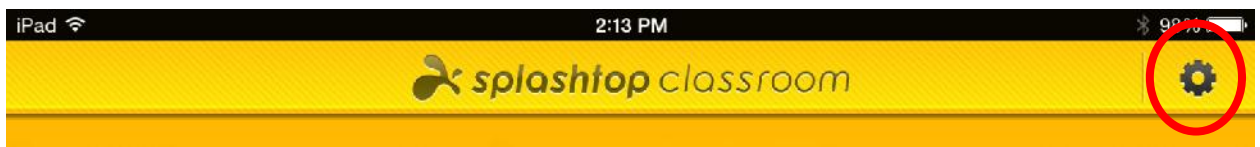

Make sure Use Splashtop Center is on – green means on. If it is off you will need to turn it on to use the Spashtop Application.

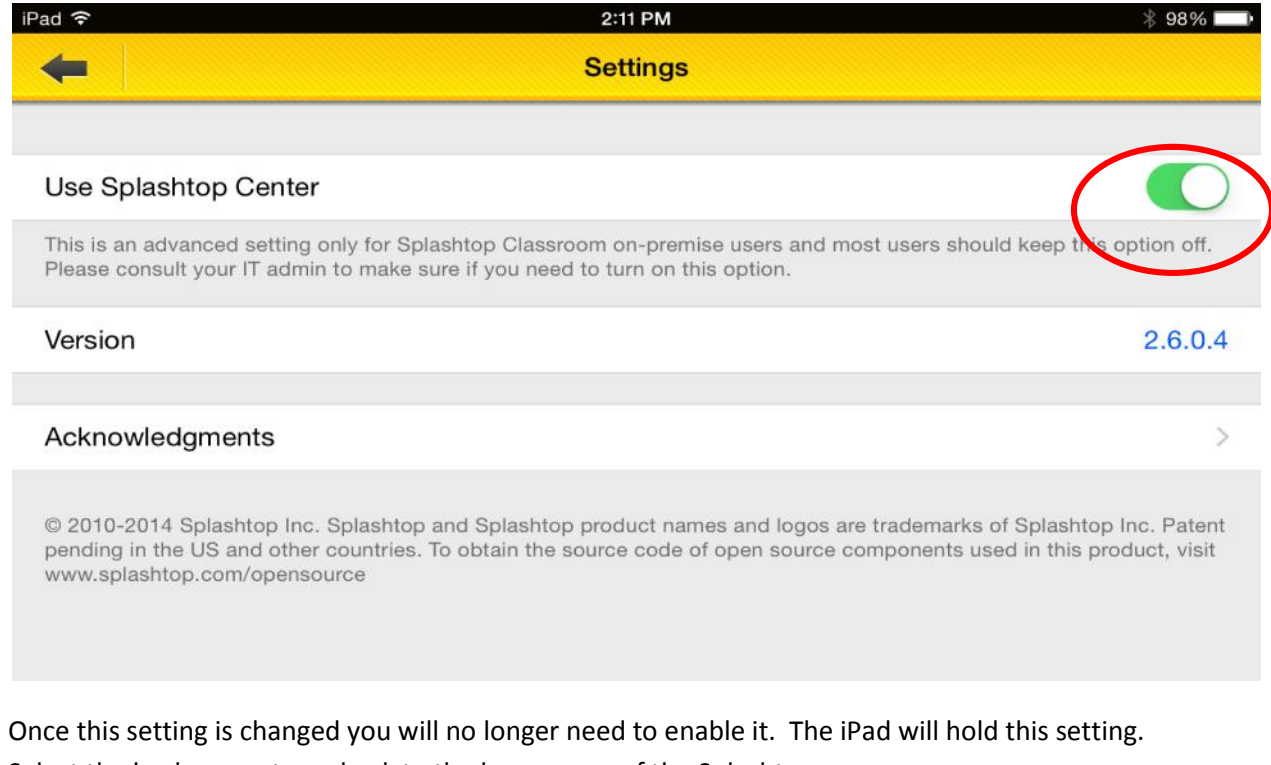

Select the back arrow to go back to the home page of the Splashtop app

Select the option "Host a Session"

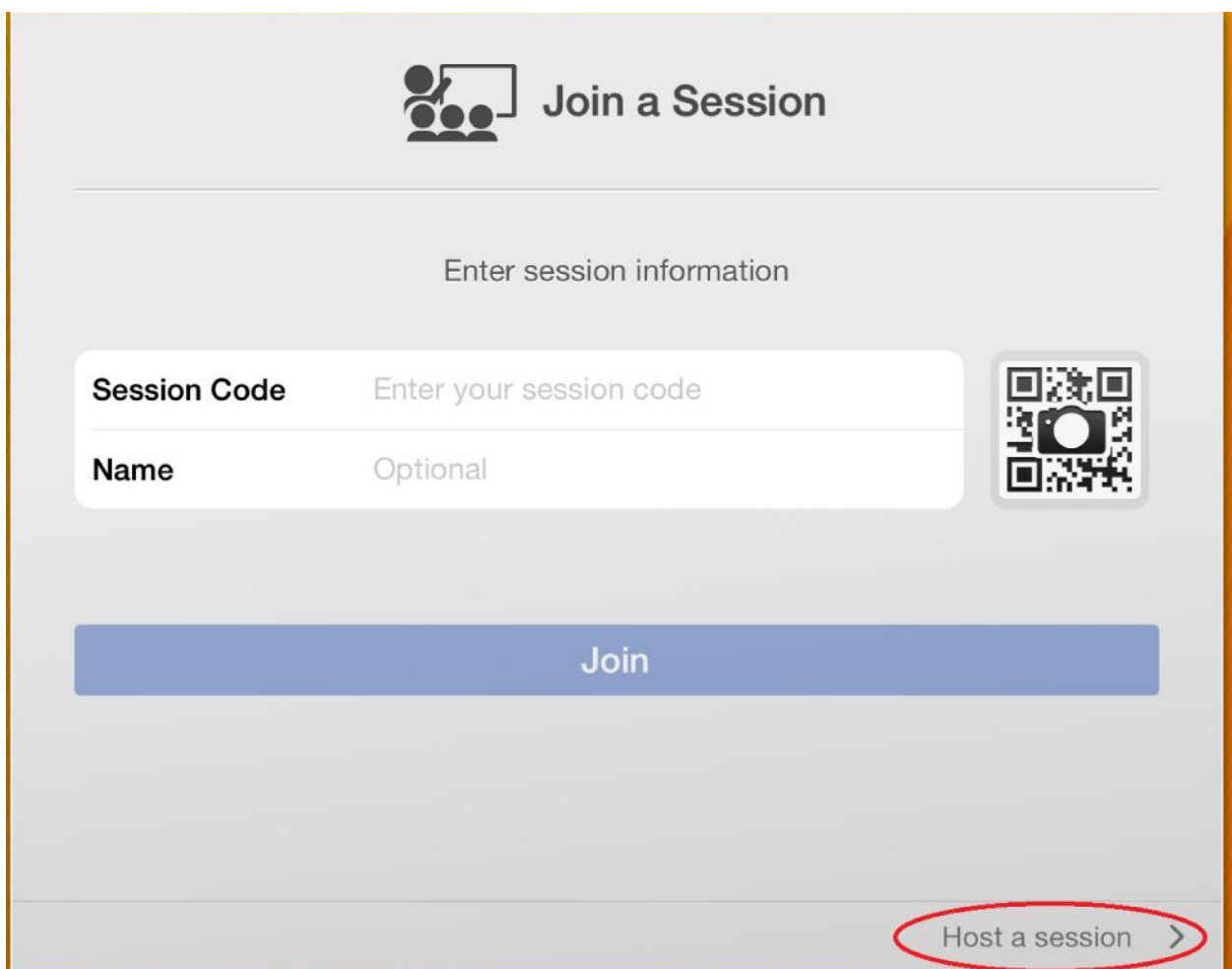

In the Splashtop Center box enter the following server name or ip address:

Server Name: GCS-Splashtop

IP address: 10.131.50.120

Using either of the above will have the same result, however it is much easier to remember by name rather than IP address

In the Email box enter **your** Gaylord Community Schools email address: <username>@gaylord.k12.mi.us

In the Password box enter **your network logon password**:

Press the <Login> button

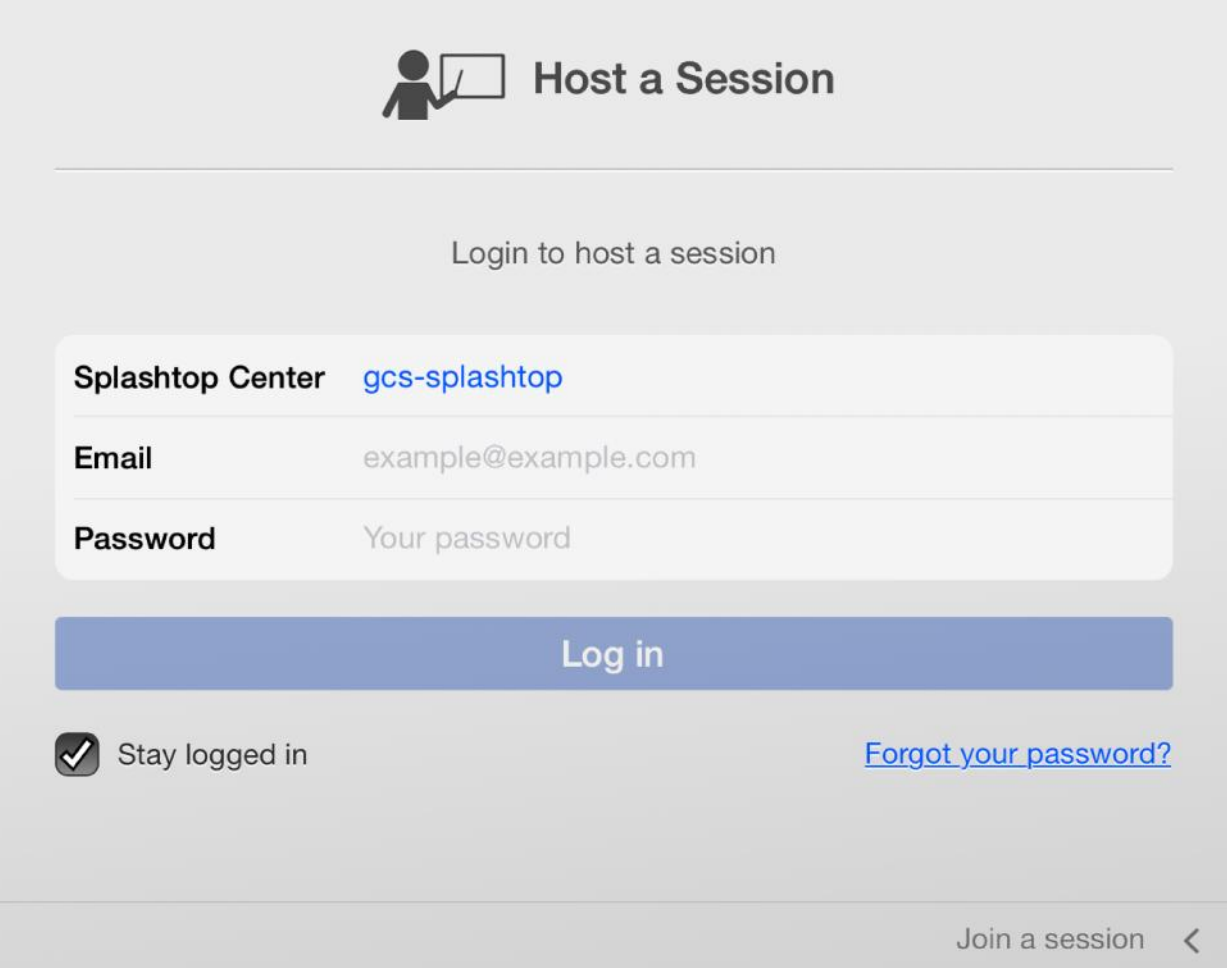

When you enter in your credentials, select "Log in"

Your screen will show you your computer name, then select your computer (Note that your computer name will be different than shown)

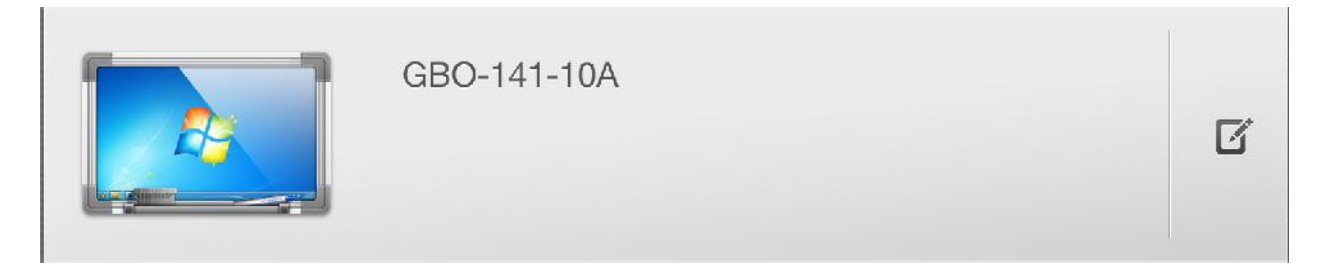

When you select your computer, you will be given two options

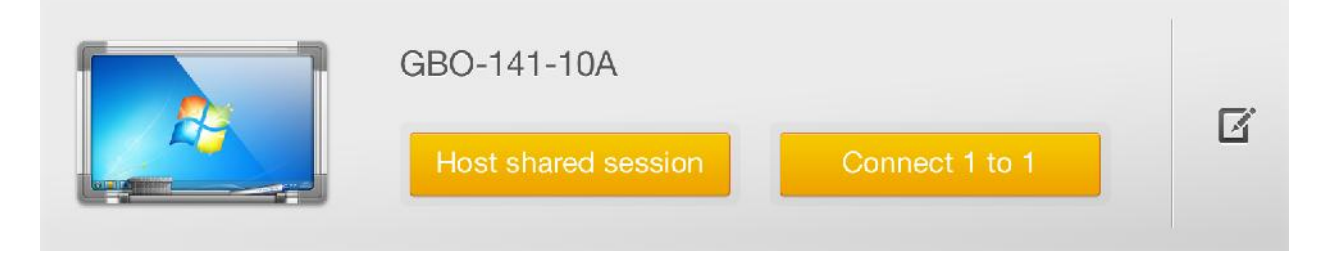

Selecting "Host a shared session" will bring up the QR code that students can take a picture of or enter the 4 digit pin to connect to your computer. You will automatically be added to the session as the host. This is what you want to use if you wish to share your computer screen in a session with your students.

Selecting "Connect 1 to 1" will connect your iPad to the desktop as the only user, as if you were using remote desktop. This session is private and nobody else can enter and only you can see your PC